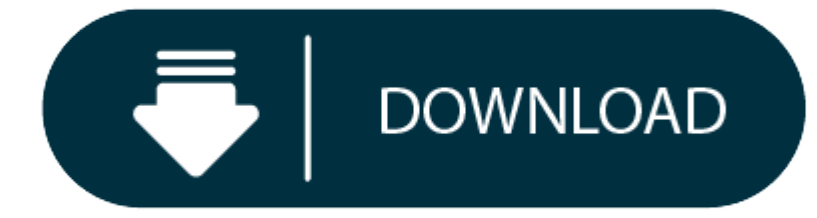

Diploma 6 For Mac Download

1. Diploma 6 Download

#### 2. Diploma 6 For Mac

#### FREE

Download this sample certificate template to help you craft the perfect diploma just in time for your school's upcoming graduation ceremony. This fully layered template makes use of high-quality and printable layout and de

### Become a Free Member

Instantly Download Free Sample Diploma Certificate Template, Sample & Example in Microsoft Word (DOC), Adobe Photoshop (PSD), Adobe InDesign (INDD & IDML), Apple Pages, Adobe Illustrator (AI), Microsoft Publisher, Google D 8.5x11 inches + Bleed. Quickly Customize. Easily Editable & Printable. Office for home. If you have an Office for home product and it came with a product key., before installing for the first time (or sharing it if you hav your product key first. Download test banks from Respondus to create quizzes for printing or exporting to LMS See if your LaunchPad offers a downloadable test bank In your LaunchPad course, view available resources by clic left-hand menu, or by clicking on the magnifying glass in the upper right-hand corner.

. Downloads of Wimba Create Single-user or 5-pack Edition are no longer available. Support for Wimba Create versions earlier than 2.2 has been discontinued. Registration information for unregistered licenses is no longer a Manager to discuss the specific needs of your institution, system, or campus.

#### Download in

**Unlimited Downloads of 100,000+ Ready-Made, Designs, Documents & Templates Similar Templates**

FREE

0

0

0

e

0

0

- **Free Diploma of Graduation Certificate Template**
- FREE
- **Free Preschool Diploma Certificate Template**
- FREE
- **Free Mechanical Diploma Certificate Template**
- $\bullet$  PRO
- **Civil Diploma Certificate Template**
- $\bullet$  PRO
- **Kindergarten Diploma Certificate Template**
- $\bullet$  PRO
- **Computer Diploma Certificate Template**

**NOTE:**

Between mid October 2019 and mid February 2020 everyone in the Army was migrated to use their PIV Authentication certificate for Email access. You no longer use the Email certificate for Enterprise Email or any CAC enabled

Mac users who choose to upgrade (or already have upgraded) to Mac OS Catalina (10.15.x) will need to uninstall all 3rd Party CAC enablers per https://militarycac.com/macuninstall.htm AND reenable the built in smart card ab

In the 'Hardware' drop down, click 'USB.' On the right side of the screen under 'USB Device Tree' the window will display all hardware plugged into the USB ports on your Mac. Look for "SCRx31 USB Smart Card Reader." If the 'Version' in the lower right corner of this box: If you have a number below 5.25, you need to update your firmware to 5.25. If you are already at 5.25, your reader is installed on your system, and no further hardware chang System Profiler and continue to Step 3.

link above)

If you have the SCR3500A P/N:905430-1 CAC reader,you may need to install this driver, as the one that installs automatically will not work on most Macs. Hold the control key [on your keyboard] when clicking the .pkg file [ *Open*

If you purchased your Mac with OS Catalina (10.15.x) already installed, you can skip the uninstall part above and follow the instructions below.

- 1. Is your CAC reader 'Mac friendly'?
- 2. Can your Mac 'see' the reader?
- 3. Verify which version of Mac OS you have
- 4. Figure out which CAC (ID card) you have
- 5. Install the DoD certificates
- 5a. Additional DoD certificate installation instructions for Firefox users
- 6. Decide which CAC enabler you want to use (except for 10.12-.15)

### **Step 1: Is your CAC reader Mac friendly?**

Visit the USB Readers page to verify the CAC reader you have is Mac friendly.

- Visit the USB-C Readers page to verify the CAC reader you have is Mac friendly.
- 'Some, not all' CAC readers may need to have <sup>a</sup> driver installed to make it work.

NOTE: Readers such as: SCR-331 & SCR-3500A may need <sup>a</sup> firmware update (NO OTHER Readers need firmware updates).

Information about these specific readers are in Step 2

**Step 2: Can your Mac 'see' the reader?**

## **Plug the CAC reader into an open USB port before proceeding, give it <sup>a</sup> few moments to install**

**Step 2a:** Click the Apple Icon in the upper left corner of the desktop, select '*About This Mac*'

**Step 2b:** Click '*System Report...*' (button)

Step 2c: Verify the CAC reader shows in Hardware, USB, under USB Device Tree. Different readers will show differently, most readers have no problem in this step. See Step 2c1 for specific reader issues.

**Step 2c1:** Verify firmware version on your **SCR-331** or **GSR-202**, **202V**, **203** CAC, or **SCR-3500a** reader. If you have <sup>a</sup> reader other than these 5, Proceed directly to step 3

# **Step 2c1a-SCR-331 reader**

# **If your reader does not look like this, go to the next step.**

## **Step 2c1b-SCR-3500A reader**

**Step 3: Verify which version of MacOS do you have**?

(You need to know this information for step 6)

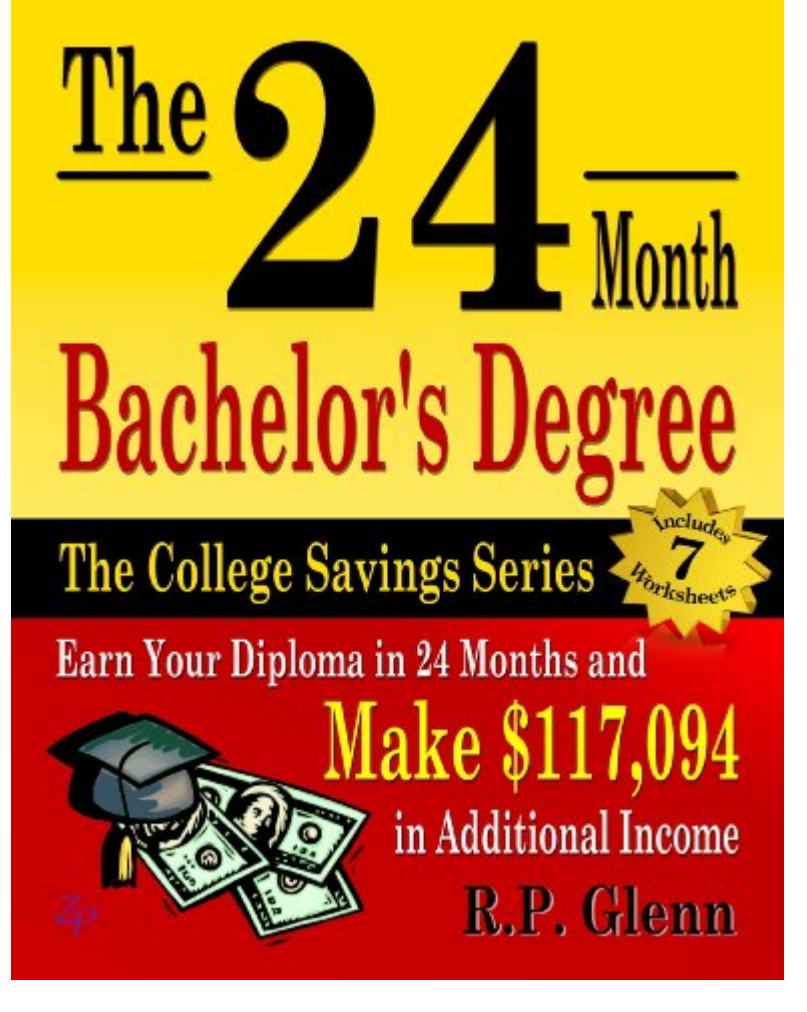

**Step 3a:** Click the Apple Icon in the upper left corner of your desktop and select '*About This Mac*' **Step 3b:** Look below **Mac OS X** for: Example: *Version 10.X.X.* **Step 4: Figure out which CAC (ID Card) you have** (You need to know this information for step 6) Look at the top back of your ID card for these card types. If you have any version other than the six shown below, you need to visit an ID card office and have it replaced. All CACs [other than these six] were supposed to Find out how to flip card over video **Step 5: Install the DoD certificates (for Safari and Chrome Users)** Go to Keychain Access Click: *Go* (top of screen)*, Utilities,* double click *Keychain Access.app* (You can also type: *keychain access* using Spotlight (this is my preferred method)) Select *login (under Keychains),and All Items (under Category)*. Download the 5 files via links below (you may need to <ctrl> click, select *Download Linked File As...* on each link) Save to your downloads folder **Please know...** IF You have any DoD certificates already located in your keychain access, you will need to delete them prior to running the AllCerts.p7b file below. https://militarycac.com/maccerts/AllCerts.p7b, https://militarycac.com/maccerts/RootCert2.cer, https://militarycac.com/maccerts/RootCert3.cer, https://militarycac.com/maccerts/RootCert4.cer, and Double click each of the files to install certificates into the login section of keychain Select the *Kind* column, verify the arrow is pointing up, scroll down to *certificate,* look for all of the following certificates: DOD EMAIL CA-33 through DOD EMAIL CA-34, DOD EMAIL CA-39 through DOD EMAIL CA-44, DOD EMAIL CA-49 through DOD EMAIL CA-52, DOD EMAIL CA-59, DOD ID CA-33 through DOD ID CA-34, DOD ID CA-39 through DOD ID CA-44, DOD ID CA-49 through DOD ID CA-52, DOD ID CA-59 DOD ID SW CA-35 through DOD ID SW CA-38, DOD ID SW CA-45 through DOD ID SW CA-48, DoD Root CA 2 through DoD Root CA 5, DOD SW CA-53 through DOD SW CA-58, and

**Diploma 6 Download**

DOD SW CA-60 through DOD SW CA-61

NOTE: If you are missing any of the above certificates, you have 2 choices,

1. Delete all of them, and re-run the 5 files above, or

2. Download the allcerts.zip file and install each of the certificates you are missing individually.

**Errors:**

Error 100001 Solution

Error 100013 Solution

You may notice some of the certificates will have <sup>a</sup> red circle with <sup>a</sup> white X . This means your computer does not trust those certificates

You need to manually trust the DoD Root CA 2, 3, 4, & 5 certificates

Double click each of the DoD Root CA certificates, select the triangle next to Trust, in the When using this certificate: select Always Trust, repeat until all 4 do not have the red circle with a white X.

You may be prompted to enter computer password when you close the window

Once you select *Always Trust,* your icon will have <sup>a</sup> light blue circle with <sup>a</sup> white <sup>+</sup> on it.

The 'bad certs' that have caused problems for Windows users may show up in the keychain access section on some Macs. These need to be deleted / moved to trash.

The DoD Root CA 2 & 3 you are removing has a light blue frame, leave the yellow frame version. The icons may or may not have a red circle with the white x

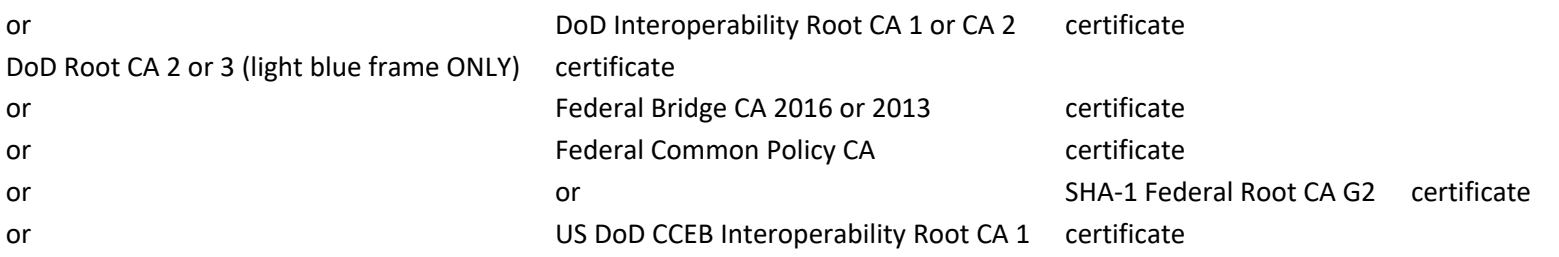

If you have tried accessing CAC enabled sites prior to following these instructions, please go through this page before proceeding

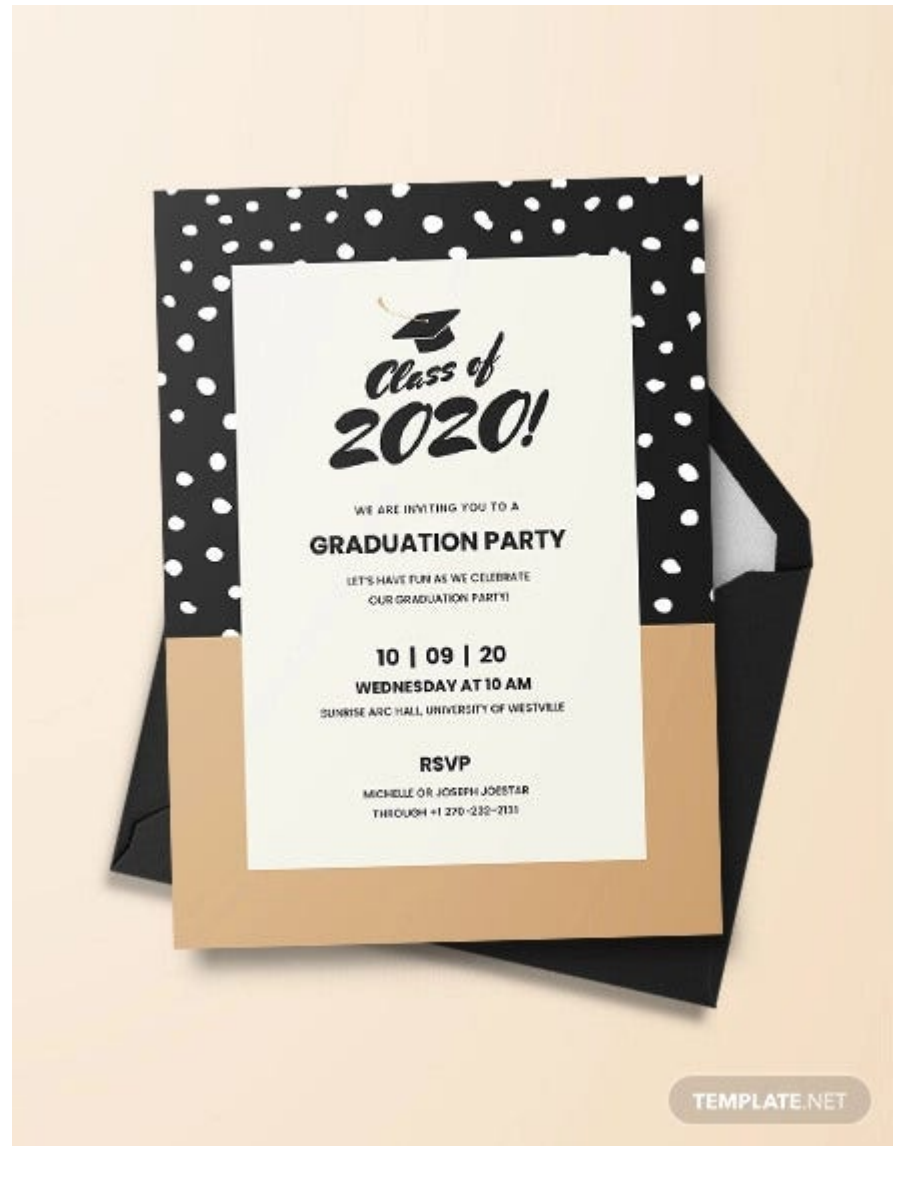

Clearing the keychain (opens <sup>a</sup> new page)

Please come back to this page to continue installation instructions.

**Step 5a: DoD certificate installation instructions for Firefox users**

NOTE: Firefox will not work on Catalina (10.15.x), or last 4 versions of Mac OS if using the native Apple smartcard ability

Download AllCerts.zip, [remember where you save it].

double click the allcerts.zip file (it'll automatically extract into <sup>a</sup> new folder)

Option 1 to install the certificates (semi automated):

From inside the AllCerts extracted folder, select all of the certificates

<control> click (or Right click) the selected certificates, select *Open With, Other...*

In the *Enable* (selection box)*,* change to *All Applications*

Select *Firefox,* then *Open*

You will see several dozen browser tabs open up, let it open as many as it wants..

You will eventually start seeing either of the 2 messages shown next

# **Diploma 6 For Mac**

If the certificate is not already in Firefox, <sup>a</sup> window will pop up stating 'You have been asked to trust <sup>a</sup> new Certificate Authority (CA).'

**Check all three boxes** to allow the certificate to: identify websites, identify email users, and identify software developers

### or

'Alert This certificate is already installed as <sup>a</sup> certificate authority.' Click *OK*

Once you've added all of the certificates...

- Click Firefox (word) (upper left of your screen)
- Preferences
- Advanced (tab)
- Press *Network* under the Advanced Tab
- In the *Cached Web Content* section, click *Clear Now* (button).
- Quit Firefox and restart it

Option 2 to install the certificates (very tedious manual):

Click *Firefox* (word) (upper left of your screen)

Preferences

Advanced (tab on left side of screen)

Certificates (tab)

View Certificates (button)

Authorities (tab)

Import (button)

Browse to the DoD certificates (AllCerts) extracted folder you downloaded and extracted above.

Note: You have to do this step for every single certificate

Note2: If the certificate is already in Firefox, <sup>a</sup> window will pop up stating: 'Alert This certificate is already installed as <sup>a</sup> certificate authority (CA).' Click *OK*

Note3: If the certificate is not already in Firefox, <sup>a</sup> window will pop up stating 'You have been asked to trust <sup>a</sup> new Certificate Authority (CA).'

**Check all three boxes** to allow the certificate to: identify websites, identify email users, and identify software developers

Once you've added all of the certificates...

- Click Firefox (word) (upper left of your screen)
- Preferences
- Advanced (tab)
- Press *Network* under the Advanced Tab
- In the *Cached Web Content* section, click *Clear Now* (button).
- Quit Firefox and restart it

# **Step 6: Decide which CAC enabler you can / want to use**

Only for Mac El Capitan (10.11.x or older)

After installing the CAC enabler, restart the computer and go to <sup>a</sup> CAC enabled website

**NOTE:** Mac OS Sierra (10.12.x), High Sierra (10.13.x), Mojave (10.14.x) or Catalina (10.15.x) computers no longer need <sup>a</sup> CAC Enabler.

Try to access the CAC enabled site you need to access now

Mac support provided by: Michael Danberry